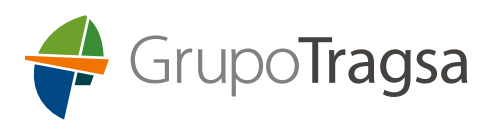

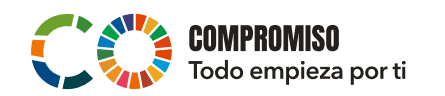

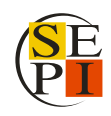

# INSTRUCCIONES PARA LA CUMPLIMENTACIÓN DE LA SOLI-CITUD DE LA TAE, TRO y TRE DE GRUPO TRAGSA.

# SEPTIEMBRE 2023

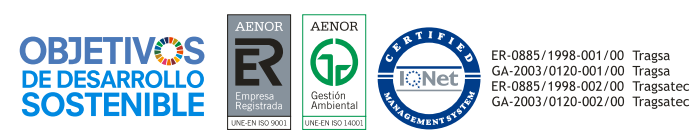

Grupo**Tragsa** Todo empieza por ti *INSTRUCCIONES PARA LA CUMPLIMENTACIÓN DE LA SOLICITUD DE LA TAE, TRO y TRE DE GRUPO TRAGSA.*

Estas instrucciones contienen los pasos a seguir para cumplimentar correctamente la solicitud de participación en la convocatoria de la TAE, TRE y TRO publicada el 28 de diciembre 2022 para Tragsa y para Tragsatec.

# **PASOS:**

**1.-** En la plataforma [https://fase2.tragsaempleo2023.es](https://fase2.tragsaempleo2023.es/) debe pinchar en la sección "INSCRÍBETE: BASES GENERALES/ RELACIÓN DE BLOQUES DE PUESTOS. En la zona inferior encontrará los bloques de puestos que se han publicado en la Fase 2 de la Convocatoria.

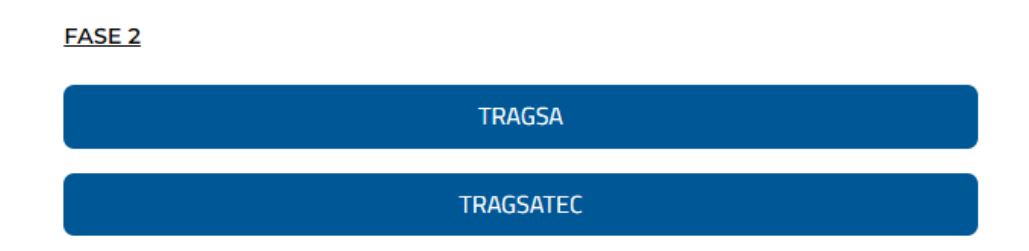

Busque el bloque de puestos en el que quiere inscribirse. Para buscarlo, al pinchar sobre "Bloques de Puestos Tragsa" y/o "Bloques de Puestos Tragsatec" accederá al listado correspondiente.

En caso de querer realizar la búsqueda específica de algún bloque de puestos utilice el buscador habilitado para la búsqueda situado en la parte superior del listado de puestos y pulse sobre el botón Buscar de la derecha,... o bien puede pulsar las teclas Ctrl + F, se abrirá un buscador en la zona superior derecha de la pantalla, donde teclear la información que quiera buscar y es aplicable a todas las secciones: puesto, nº bloque, nº de referencia, ubicación.

Una vez encontrado el bloque de puestos en el que quiere inscribirse, pinche sobre los documentos relacionados que aparecen en la zona derecha: Anexo Específico, DRE (Declaración Responsable Experiencia), DRA (Declaración Responsable de Admisión)/DRF (Declaración Responsable de Formación) para descargarlos.

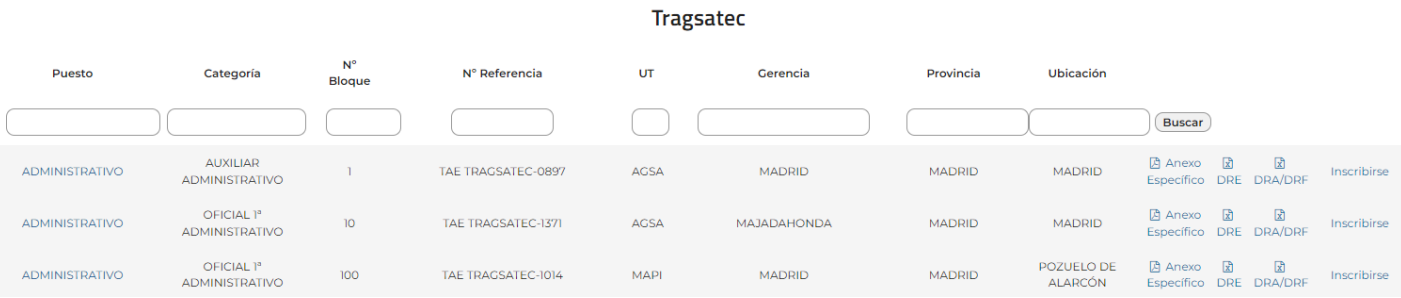

Compruebe la información del Anexo Específico para conocer los requisitos establecidos para la admisión y valoración de méritos en dicho bloque de puestos.

Si cumple con ellos, debe rellenar la DRA/DRF y la DRE y firmarlos.

Para cumplimentar correctamente la DRE, consulte las instrucciones para cumplimentación de la Declaración Responsable Experiencia (DRE) disponibles en la plataforma.

**GrupoTragsa** 

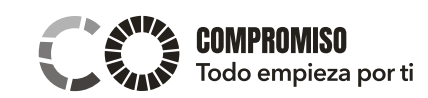

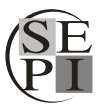

*INSTRUCCIONES PARA LA CUMPLIMENTACIÓN DE LA SOLICITUD DE LA TAE, TRO y TRE DE GRUPO TRAGSA.*

Además, debe disponer del informe de la vida laboral y/o histórico de contratación y, el documento que acredite la exención del abono de los derechos de examen si correspondiese, según lo que indique el punto 4.1. de las bases generales.

Toda la documentación necesaria que la persona candidata debe presentar según el punto 5.1 De las bases generales, debe unificarla en un solo PDF para adjuntar en la inscripción tal y como se explica a continuación.

**2.-** Con el archivo PDF preparado, pinche en "**Inscribirse**" disponible en el extremo de la tabla dentro del bloque de puestos al que va a aplicar:

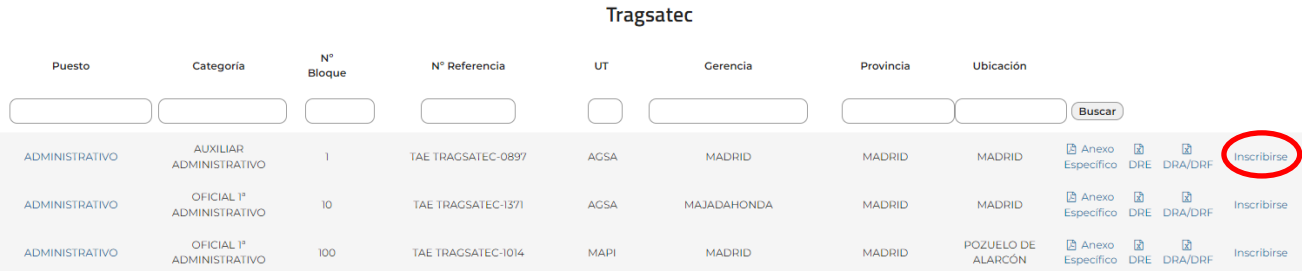

Se abrirá un formulario que debe rellenar cumplimentando los campos indicados. A ser posible, utilice letras mayúsculas y sin acentos. Los campos que contienen un asterisco son obligatorios, no se podrá finalizar la inscripción a menos que se cumplimenten, si se intenta finalizar la inscripción y no se han cumplimentado alguno/os de los campos obligatorios, la plataforma lanzará un aviso indicando el campo que falta por cumplimentar.

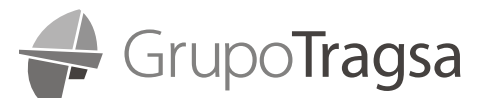

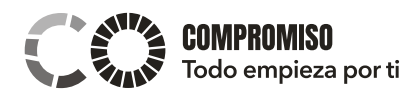

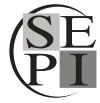

INSTRUCCIONES PARA LA CUMPLIMENTACIÓN DE LA SOLICITUD DE LA TAE, TRO y TRE DE GRUPO TRAGSA.

# Inscripción en Tragsatec - Bloque: 1 - ADMINISTRATIVO

Datos de acceso

E-mail\*

Contraseña\*

(se utilizará para acceder al Área de Persona Candidata, debe tener al menos 6 caracteres incluvendo números, mavúsculas y minúsculas)

#### Datos personales

Fecha nacimiento\*

(formato DD/MM/AAAA)

Nombre\*

Primer apellido\*

Si no tiene segundo apellido, como es un campo obligatorio, puede agregar un punto y la plataforma le dejará finalizar la inscripción.

Segundo apellido\*

Tipo de documento\*

DNI / NIE / Pasaporte\*

Nacionalidad\*

#### Datos de contacto

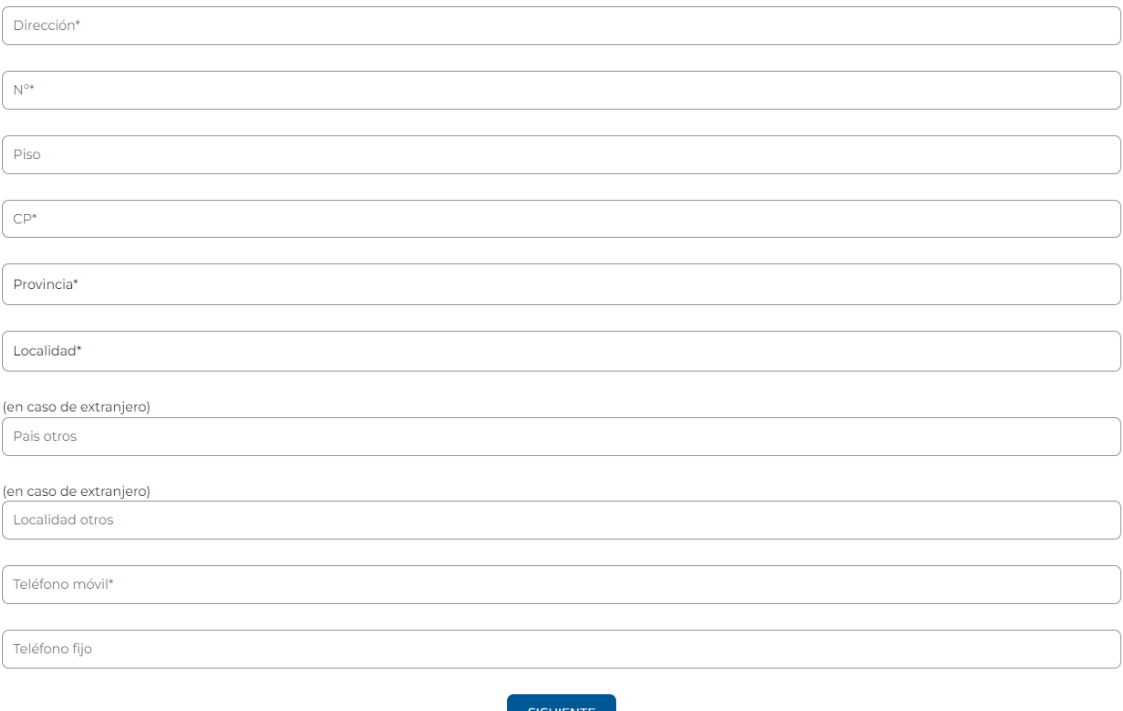

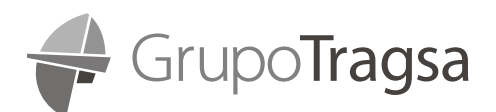

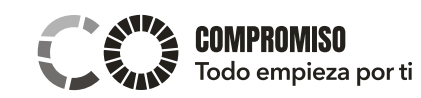

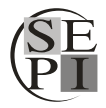

### INSTRUCCIONES PARA LA CUMPLIMENTACIÓN DE LA SOLICITUD DE LA TAE, TRO y TRE DE GRUPO TRAGSA.

# Inscripción en Tragsatec - Bloque: 1 - ADMINISTRATIVO

#### Derechos de participación

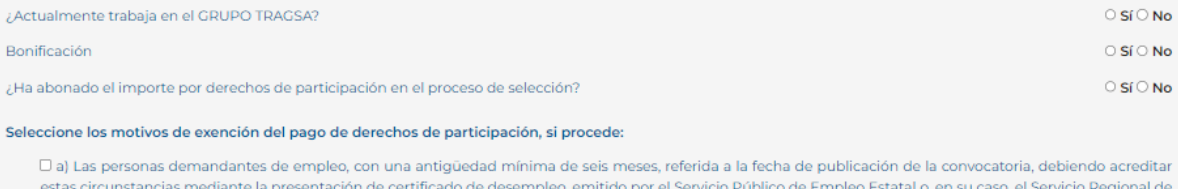

Empleo que corresponda D b) En los casos en los que se acredite ser víctima de violencia de género, acreditando esta circunstancia mediante la presentación de resolución judicial u orden

de protección dictada a favor de la víctima o, en su defecto, informe del Ministerio Fiscal que indique la existencia de indicios de ser víctima de violencia de género, hasta tanto se dicte la orden de protección, o cualquier otra documentación acreditativa de tal condición, de conformidad con la normativa vigente en la materia D c) En los casos de discapacidad igual o superior al 33 por ciento, debiendo acreditar esta circunstancia mediante la presentación de la tarjeta acreditativa del grado de discapacidad expedida por la correspondiente Comunidad Autónoma.

O d) Familia Numerosa: Para la aplicación de esta excepción se deberá aportar certificado o fotocopia del carné vigente de familia numerosa expedido por el órgano competente. La condición de miembros de familias numerosas conforme a lo establecido en la Ley 40/2003, de 18 de noviembre, de Protección a las Familias Numerosas y demás normativa concordante deberá cumplirse en el día en el que finaliza el plazo de presentación de solicitudes.

#### **Discapacidad**

#### $OSfONo$

Indique su grado de discapacidad, si procede (indique sólo el número)

Indique la medida de adaptación solicitada para el examen, si procede

#### Formación/Estudios reglados

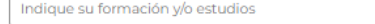

### Información del puesto

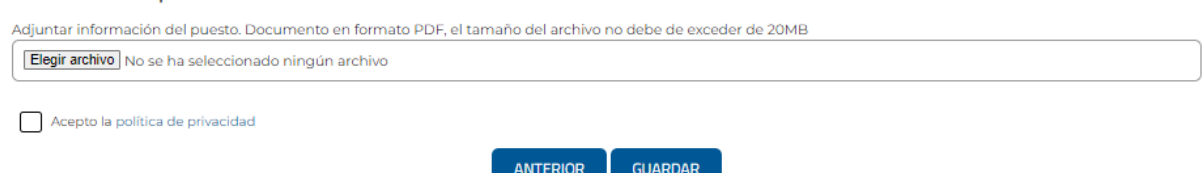

### En la zona superior puede ver la información del bloque de puestos en el que se está inscribiendo:

Inscripción en Tragsatec - Bloque: 1 - ADMINISTRATIVO

GrupoTragsa

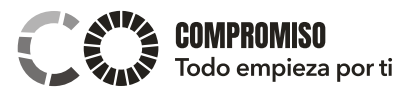

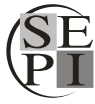

*INSTRUCCIONES PARA LA CUMPLIMENTACIÓN DE LA SOLICITUD DE LA TAE, TRO y TRE DE GRUPO TRAGSA.*

Es importante que en el campo "Contraseña" indique una contraseña que utilice habitualmente porque será la que necesitará, junto con su correo electrónico, para acceder al "Área de Persona Candidata" cuando formalice su inscripción.

Una vez completado el formulario, en la zona inferior puede ver un botón que le permite seleccionar el archivo PDF en el que ha agrupado toda la documentación que debe aportar.

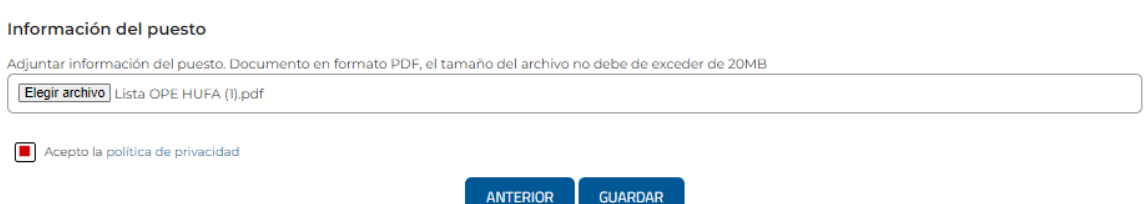

Pinche "Elegir Archivo", seleccione el PDF, pinche abrir sobre la ventana en la que selecciona el archivo y se cargará en la plataforma. Cuando esté cargado verá que aparece en el cuadro de "Seleccionar archivo" el nombre del fichero que ha cargado.

A continuación, pulse sobre "Acepto la política de privacidad", se mostrará el aviso de protección de datos, cierre el aviso y pinche sobre el recuadro para aceptar la "política de privacidad".

Por último, para formalizar su inscripción en ese bloque de puestos pinche en el botón "GUARDAR" y aparecerá un mensaje indicando que el registro se ha recibido correctamente y que se ha enviado un correo electrónico de confirmación a la cuenta especificada en la inscripción.

Consulte la bandeja de entrada de su correo o carpeta de spam, habrá recibido un correo procedente de la cuenta: noreply@fase2.tragsaempleo2023.es

Ese correo le informa sobre su **nº de referencia** en la convocatoria y el bloque de puestos en el que se ha inscrito.

A partir de ese momento, desde la plataforma podrá acceder a la sección "Área de Persona Candidata" introduciendo su correo electrónico y la contraseña creada en el formulario.

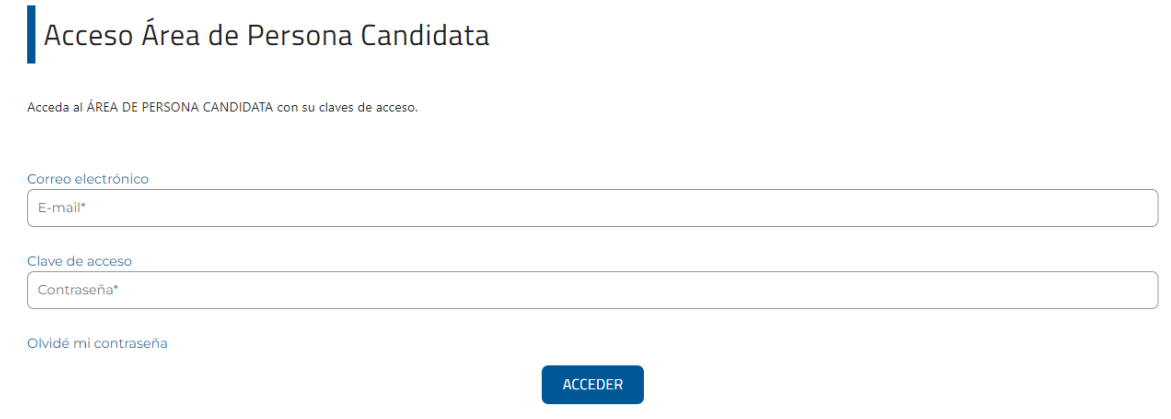

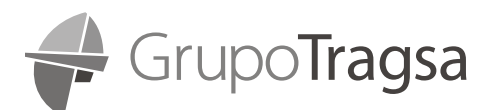

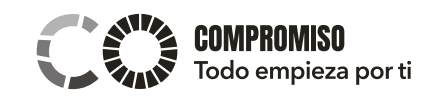

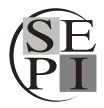

*INSTRUCCIONES PARA LA CUMPLIMENTACIÓN DE LA SOLICITUD DE LA TAE, TRO y TRE DE GRUPO TRAGSA.*

### **3.- ¿Cómo hacer para inscribirse en otro bloque de puestos?**

Primero tiene que logarse al "ÁREA DE PERSONA CANDIDATA" indicando el correo electrónico y la contraseña correspondiente, seguidamente le solicitará un código de doble autenticación que habrá recibido en su cuenta de correo electrónico, introduzca el código recibido y pulse en "Verificar".

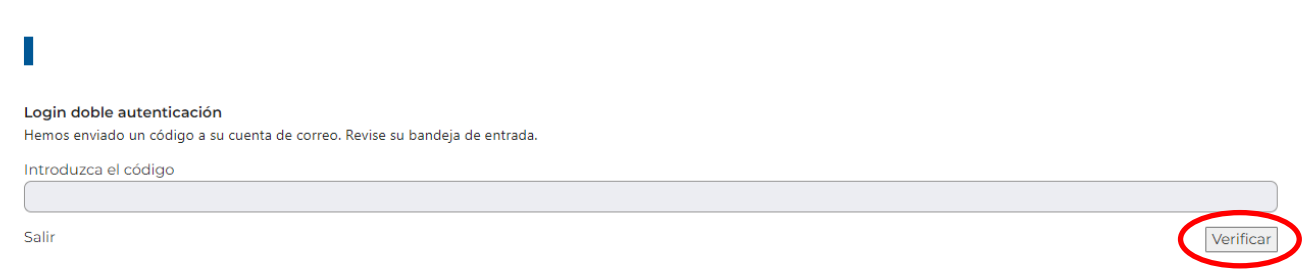

Una vez dentro del "ÁREA DE PERSONA CANDIDATA", pinche en la sección "INSCRÍBETE: BASES GENERA-LES– RELACIÓN DE BLOQUES DE PUESTOS".

Busque el bloque de puestos en el que quiere realizar una segunda inscripción, cuando lo haya localizado, pinche "INSCRIBIRSE" en el extremo de la tabla, se abrirá el formulario y verá que en los "Datos personales" y "Datos de contacto" ya están todos sus datos. Solo tiene que pinchar "Siguiente" y cumplimentar los datos solicitados en pantalla así como subir el nuevo PDF correspondiente a ese bloque de puestos.

Para ello, habrá tenido que descargar la DRA/DRF y la DRE (si corresponde) asociadas a ese bloque de puestos, cumplimentarlas, firmarlas y generar un único PDF con esta documentación y el informe de la vida laboral y/o histórico de contratación y, documento de exención (si corresponde), subir el nuevo fichero y seguir los mismos pasos indicados anteriormente.

Recibirá un correo informando de la nueva inscripción e indicando los bloques de puestos en los que figura su inscripción.

# **4.- ¿Dónde puedo ver los datos de mi inscripción?**

Cuando esté dentro del "Área de Persona Candidata" puede pinchar en "Ver solicitud" del bloque de puestos que desee consultar y podrá comprobar los datos que cumplimentó en su inscripción y los bloques de puestos en los que está inscrito/a.

Está sección es únicamente informativa, no puede realizar modificaciones en ella.

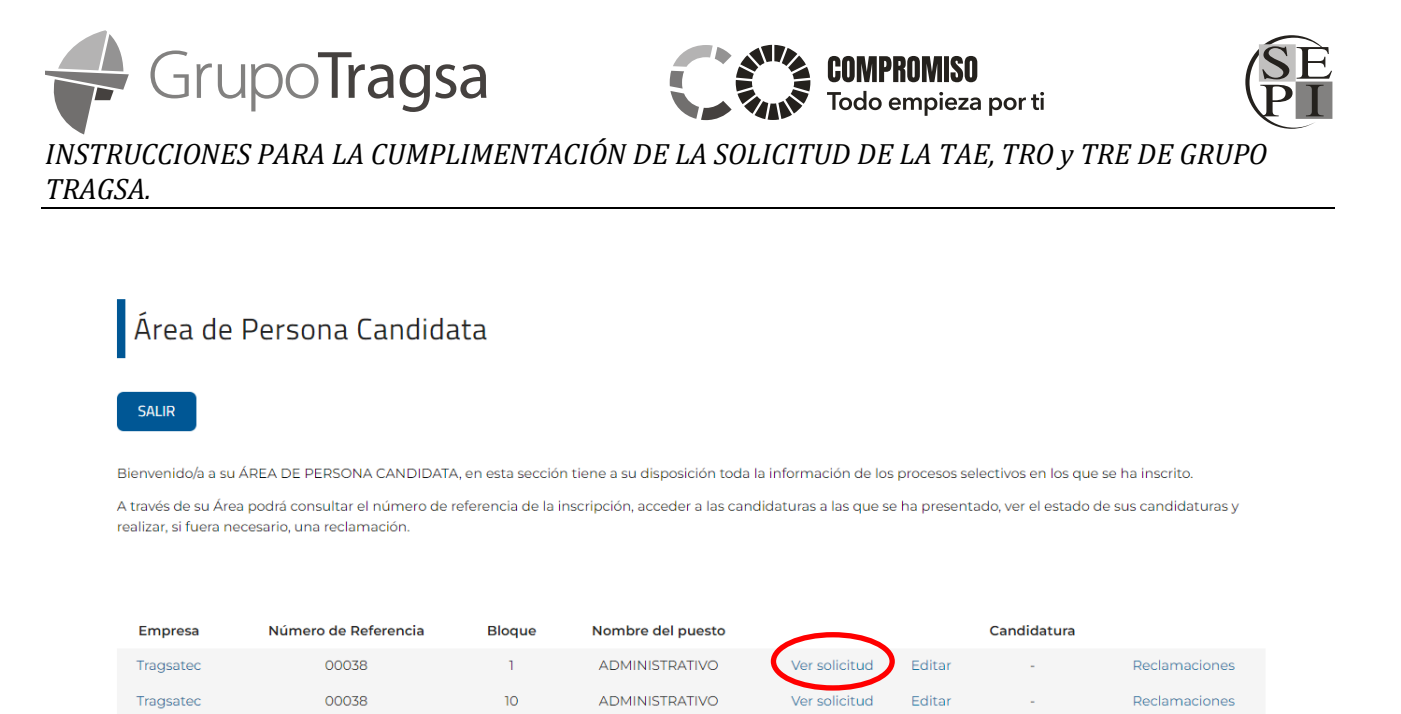

# **5.- ¿Cómo puedo modificar mis datos o documentación asociada a un bloque de puestos?**

En caso de querer modificar alguno de los datos incluidos en el formulario o la documentación que ha adjuntado, podrá realizarlo hasta finalización del plazo de inscripción.

Primero tiene que logarse al "ÁREA DE PERSONA CANDIDATA" indicando el correo electrónico y la contraseña correspondiente.

Una vez dentro del "ÁREA DE PERSONA CANDIDATA", pinche en "Editar" del bloque de puestos que desea modificar, aparecerá el formulario con sus datos, modifique lo que corresponda y, en caso de querer subir un nuevo fichero, vaya a la zona inferior y adjunte de nuevo la documentación. El nuevo archivo subido sustituirá al anterior. Importante que termine el proceso pinchando en "GUARDAR", para que se realice este cambio.

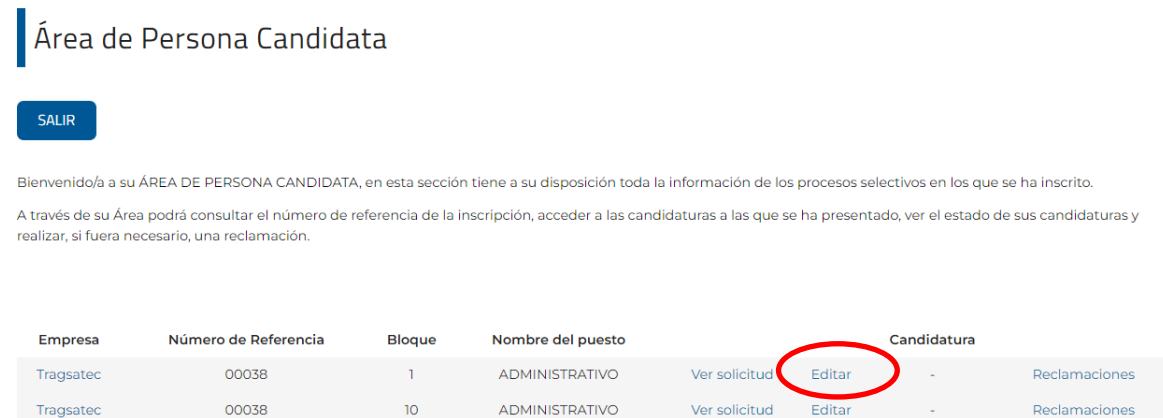

Reclamaciones

 $10$ 

Tragsatec

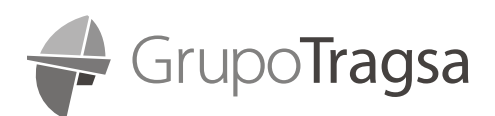

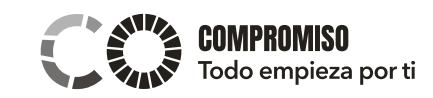

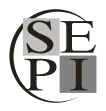

*INSTRUCCIONES PARA LA CUMPLIMENTACIÓN DE LA SOLICITUD DE LA TAE, TRO y TRE DE GRUPO TRAGSA.*

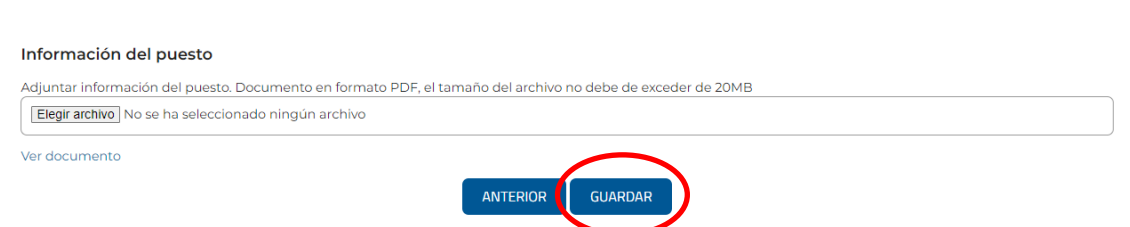

# **6.- ¿Cómo puedo realizar una reclamación?**

En caso de querer enviar una reclamación, podrá realizarla una vez publicados los listados provisionales y en el tiempo estipulado para ello. Primero tiene que logarse al "ÁREA DE PERSONA CANDIDATA" indicando el correo electrónico y la contraseña correspondiente.

Una vez dentro del "ÁREA DE PERSONA CANDIDATA", pinche en "Reclamaciones" del bloque de puestos en el que desea enviar la reclamación, seguidamente pulse en "Crear reclamación" (este botón solo se verá cuando el plazo de reclamaciones esté abierto) aparecerá un formulario que debe cumplimentar, en caso de querer subir documentación, vaya a la zona inferior y adjuntela. Importante que termine el proceso pinchando en "ENVIAR", para que se envíe la reclamación.

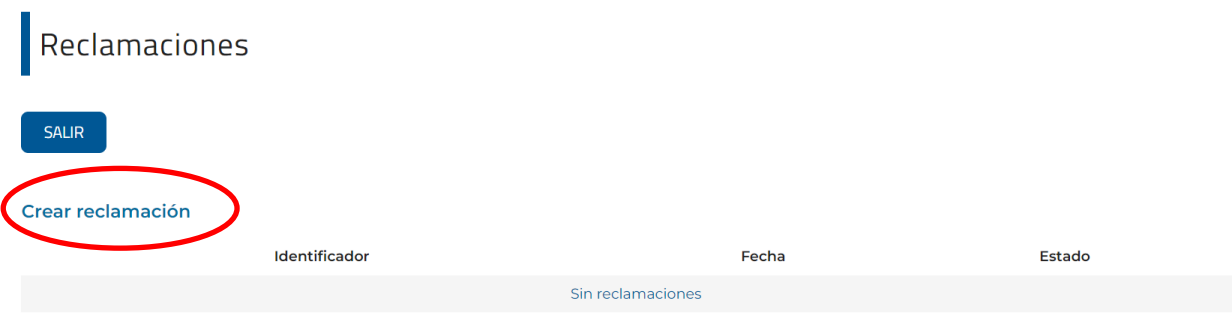

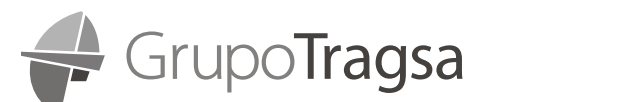

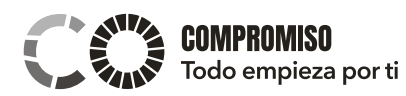

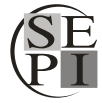

INSTRUCCIONES PARA LA CUMPLIMENTACIÓN DE LA SOLICITUD DE LA TAE, TRO y TRE DE GRUPO TRAGSA.

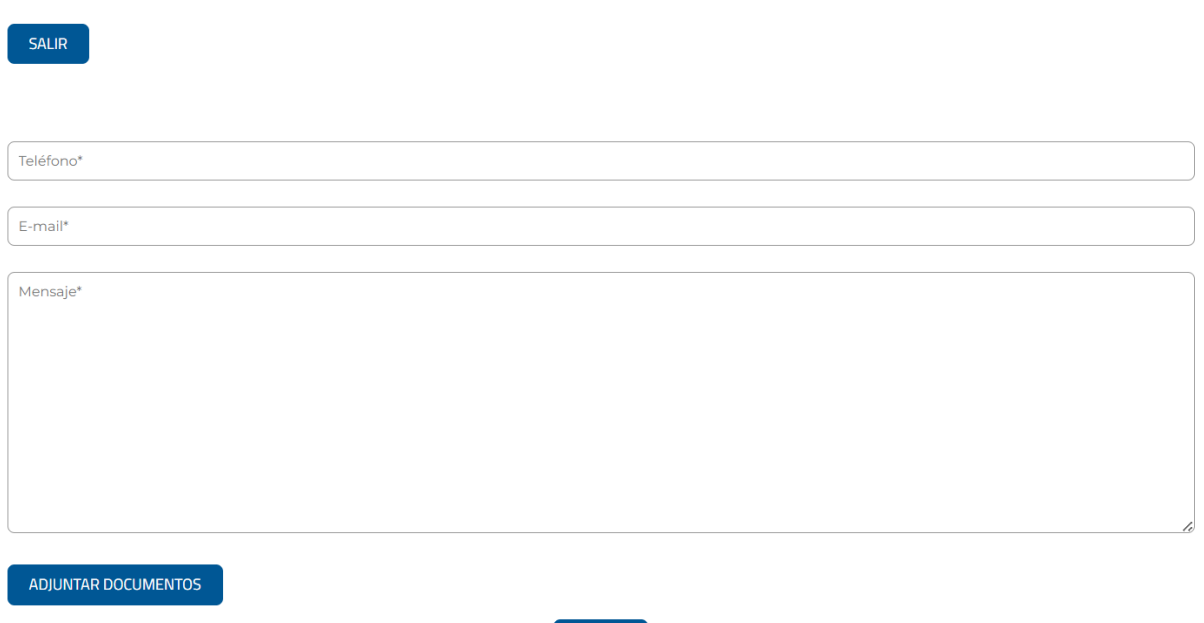

ENVIAR